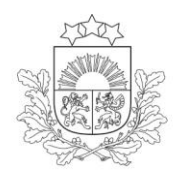

Lauku atbalsta dienests

### **ROKASGRĀMATA**

# **ELEKTRONISKĀS PIETEIKŠANĀS SISTĒMAS (EPS)**

### **PAKALPOJUMA "SEZONAS LAUKSTRĀDNIEKI"**

## **IZMANTOŠANAI**

**2024. gads**

Pieslēgšanās pakalpojumam "Sezonas laukstrādnieki" ir iespējama, izmantojot Lauku atbalsta dienesta (LAD) Elektroniskās pieteikšanās sistēmu (EPS).

[https://eps.lad.gov.lv](https://eps.lad.gov.lv/)

LAD EPS iespējams autorizēties ar LAD piešķirto lietotāju vārdu un paroli, kā arī izmantojot:

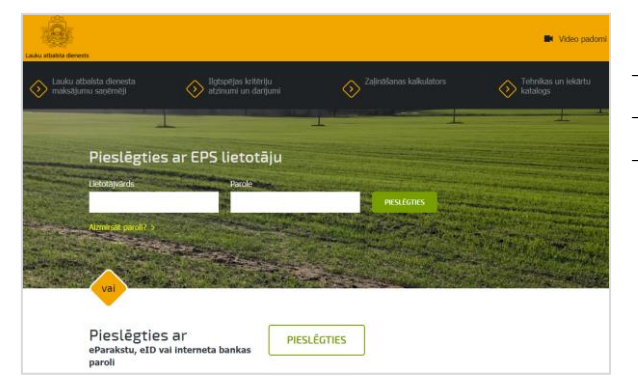

- Internetbanku;
- E-parakstu;
- Elektronisko identifikācijas karti (eID)

Pēc veiksmīgas pieslēgšanās un klienta izvēles lietotājam ir iespēja izvēlēties kādu no LAD EPS piedāvātājiem pakalpojumiem.

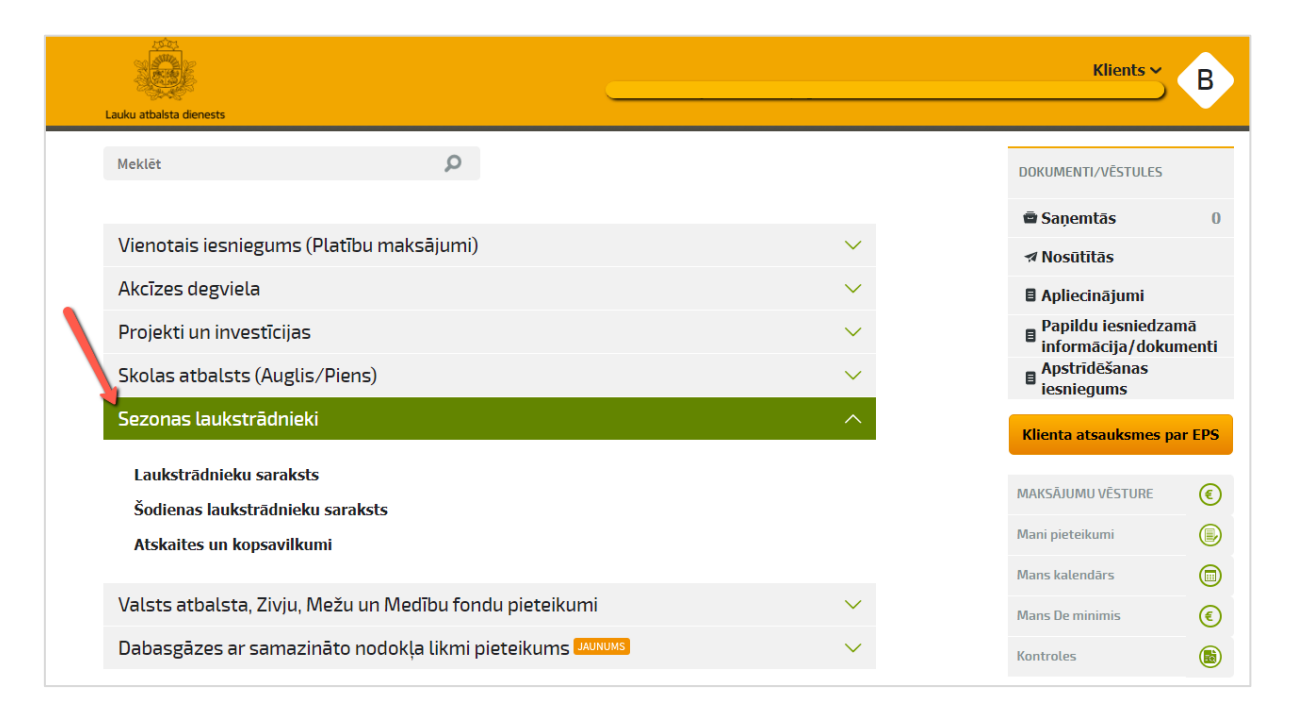

Izvelieties sev vēlamo pakalpojumu – tas varētu atrasties aktuālāko pakalpojumu blokā vai zem tā, kopējā pakalpojumu sarakstā (skat. piemēru attēlā). Jebkurš LAD EPS pakalpojums atkarībā no tā aktualitātes konkrētajā brīdī var būt ievietots aktuālāko pakalpojumu blokā vai nē.

#### **1. E-pakalpojums "Sezonas laukstrādnieki".**

Ja pakalpojums ievietots aktuālāko pakalpojumu blokā, tad lietotājs var izvēlēties vienu no trim pakalpojuma veidiem.

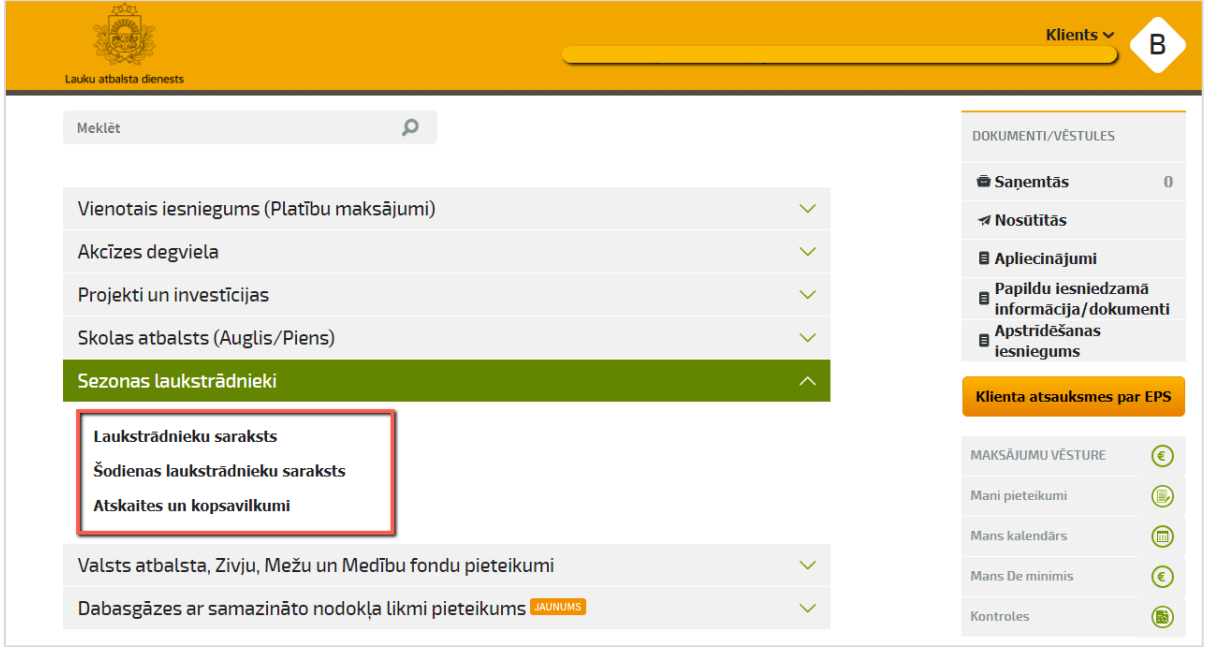

Ja pakalpojums atrodas ārpus aktuālāko pakalpojumu bloka, izvēloties to, uzreiz atvērsies forma "Laukstrādnieku saraksts".

Ja lauksaimnieks sezonas laukstrādniekus nodarbina akmeņu lasīšanas darbos sējumu, stādījumu vai zālāju platībās, tad parādās paziņojums, uz kuru nepieciešams atbildēt ar <Jā> vai <Nē>.

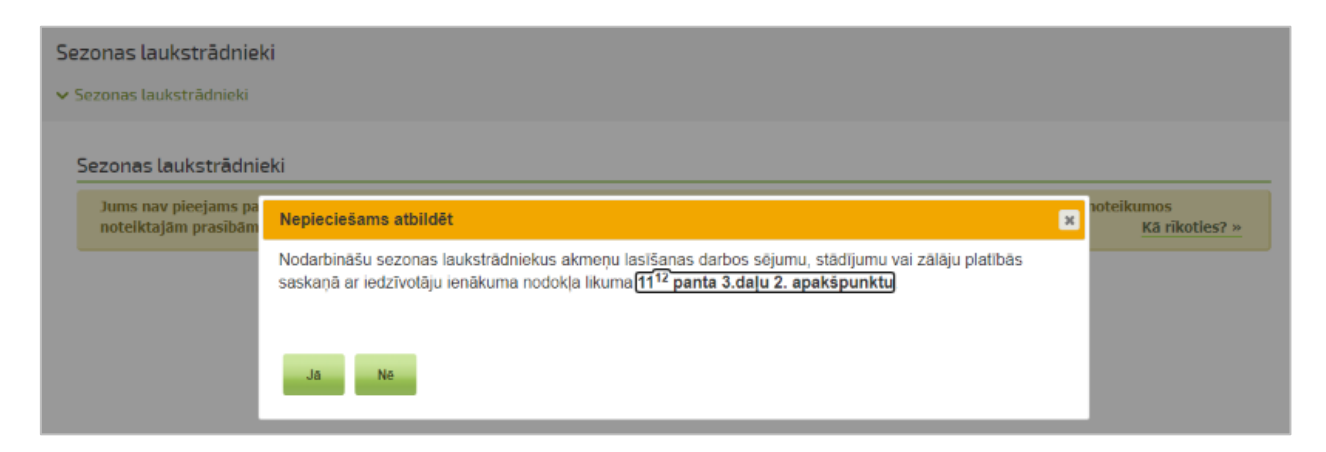

Atbildot ar <Jā> tiek atvērts izvēlētā pakalpojuma veids. Atbildot ar <Nē>, tiek parādīts paziņojums, ka pakalpojums "Sezonas laukstrādnieki" nav pieejams.

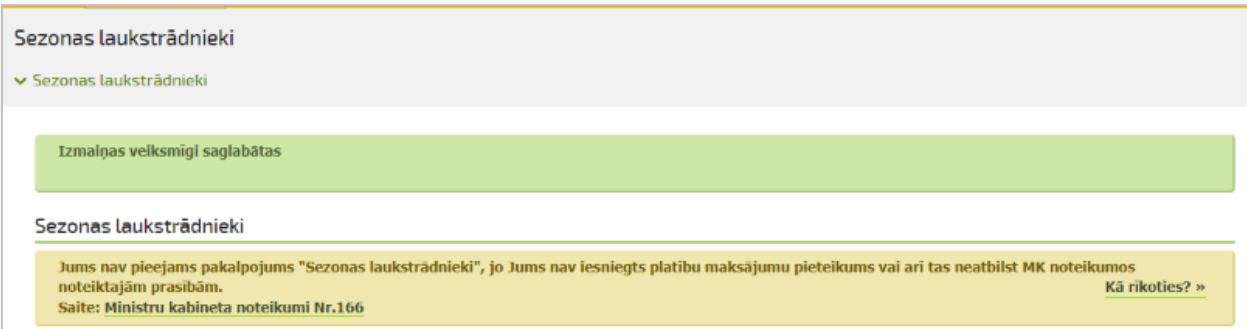

#### **2. Jauna sezonas laukstrādnieka reģistrācija.**

Jaunu sezonas laukstrādnieku datus var ievadīt manuāli vai kopējot iepriekšējo periodu laukstrādnieku datus.

**2.1.** Sadaļā "Laukstrādnieku saraksts" darba devējs **reģistrē** darbiniekus, ar kuriem šajā sezonā rakstveidā ir noslēgts darba līgums vai uzņēmuma līgums, kas noslēgts rakstveidā vai mutiski.

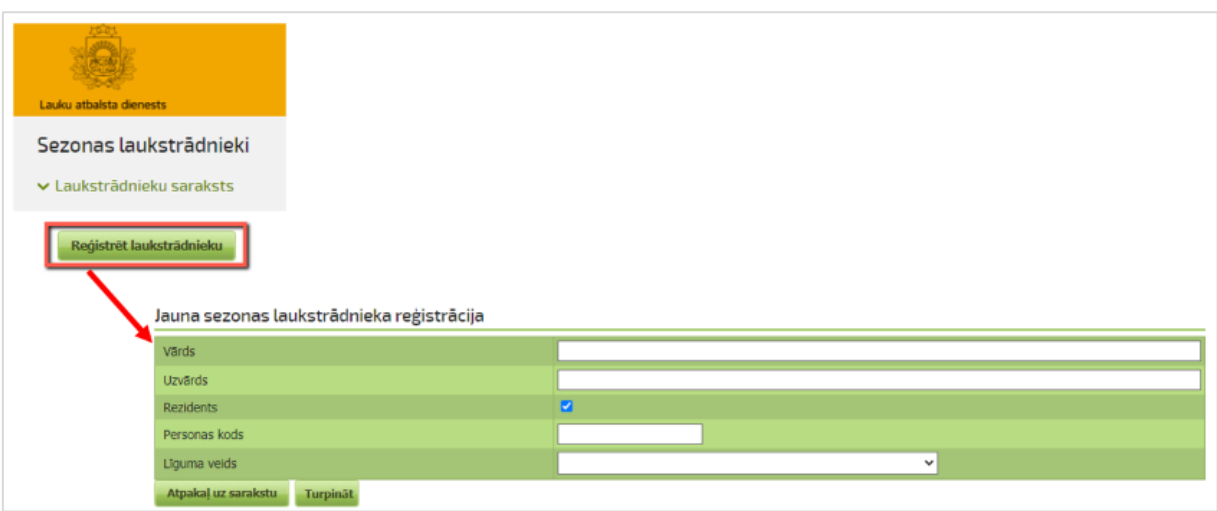

**Dati par jauno sezonas laukstrādnieku – iedzīvotāju ienākuma nodokļa (turpmāk – IIN) maksātāju:**

- o vārds,
- o uzvārds,
- o personas kods,
- o līguma veids.

Visi iepriekš minētie lauki ir aizpildāmi obligāti.

Uzmanību! Ja sezonas laukstrādnieks nav rezidents, tad laukā "Rezidents" jāizņem ķeksis un jānorāda laukstrādnieka VID piešķirtais reģistrācijas numurs vai personas kods:

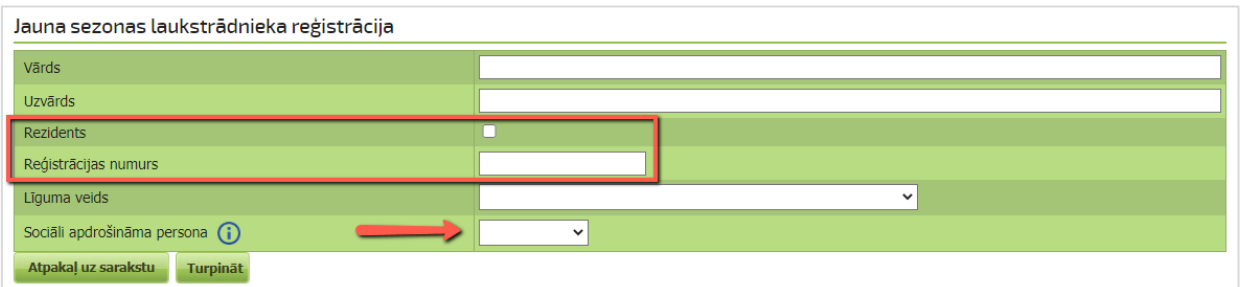

Atzīmē, vai persona ir sociāli apdrošināma vai nav.

Laukstrādnieks ir sociāli apdrošināms sākot ar 15 gadu vecumu, tad par personu tiks maksāts VSAOI nodoklis.

Lauks "Sociāli apdrošināma persona" ir obligāti aizpildāms arī **rezidentam**, ja laukstrādnieka personas kods sākas ar cipariem 32 vai 38.

Pēc darbinieka datu ievades nospiediet pogu <Turpināt>.

Nākamajā formā pārbaudiet datus un tos **apstipriniet**, nospiežot pogu <Apstiprināt>:

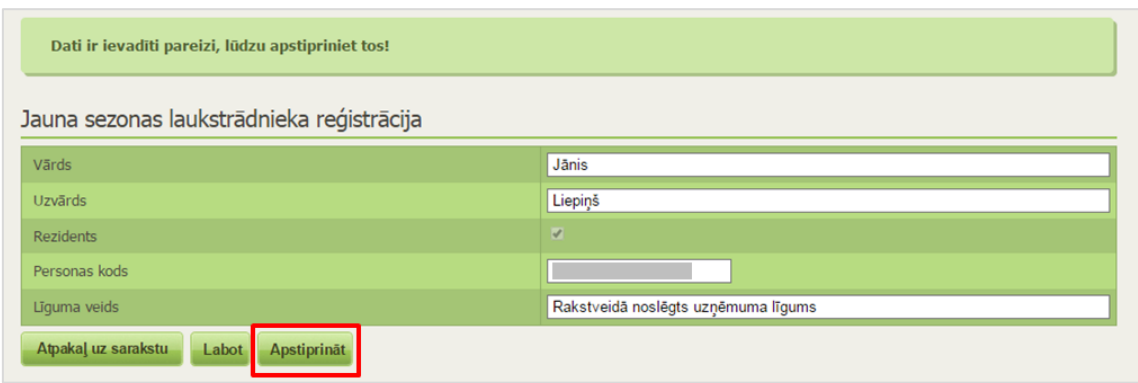

**2.2 Kopēt piereģistrētos darbiniekus.** Lai izvairītos no datu atkārtotas ievadīšanas, iepriekš piereģistrēto darbinieku datus var kopēt.

Blokā <Atlasīšana> sadaļā <Gads> izvēlas kādu no iepriekšējiem periodiem un norāda atlases kritērijus – reģistrācijas datumu, vārdu, uzvārdu, personas kodu vai noslēgtā līguma veidu. Spiež pogu <Atlasīt> – blokā <Saraksts> attēlojas atlases rezultāti.

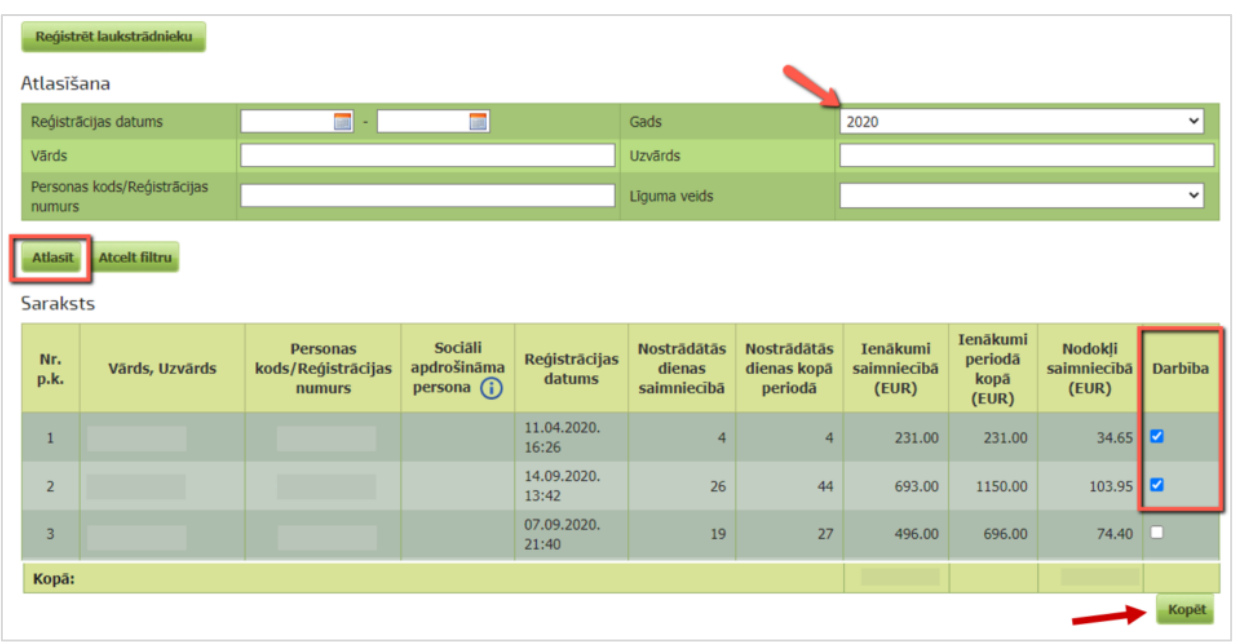

Kolonnā <Darbības> var ielikt atzīmes - izvēlēties darbiniekus. Ar pogu <Kopēt> dati tiek nokopēti aktuālā perioda darbinieku sarakstā.

Atveras jauns logs, kur var labot darbinieku datus:

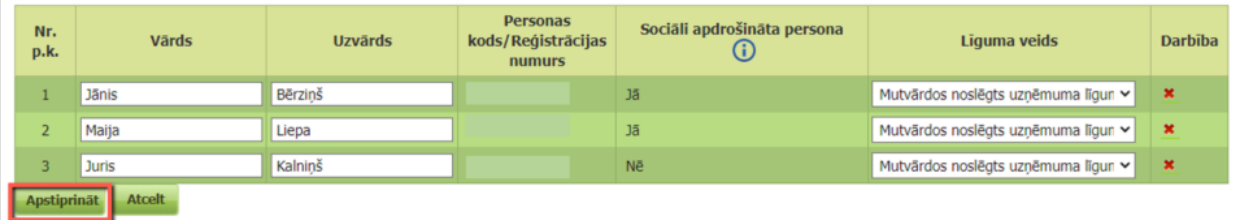

Lai pabeigtu darbinieka pievienošanu aktuālā gada laukstrādnieku sarakstam, spiediet pogu <Apstiprināt>.

#### **2.3. Atlasīt**

Blokā <Atlasīšana> var atlasīt darbiniekus. Norādiet atlases kritērijus – gadu, reģistrācijas datumu, vārdu, uzvārdu, personas kodu vai līguma veidu un nospiediet pogu <Atlasīt> – blokā <Saraksts> uzrādīsies meklētie dati.

Lai dzēstu filtrā ievadītos kritērijus, spiediet pogu <Atcelt filtru>.

<Atlasīšanas> bloka sadaļā <Gads> pēc noklusējuma ir norādīts tekošais periods. Atlasītajiem datiem kolonnā <Darbība> ir pieejama saite uz darbinieka datu labošanas logu.

Ja <Atlasīšanas> bloka sadaļā <Gads> ir norādīts iepriekšējais periods, tad bloka <Saraksts> kolonnā <Darbības> ir pieejama izvēlne, ko kuras izvēlētos datus ar pogas <Kopēt> palīdzību var nokopēt.

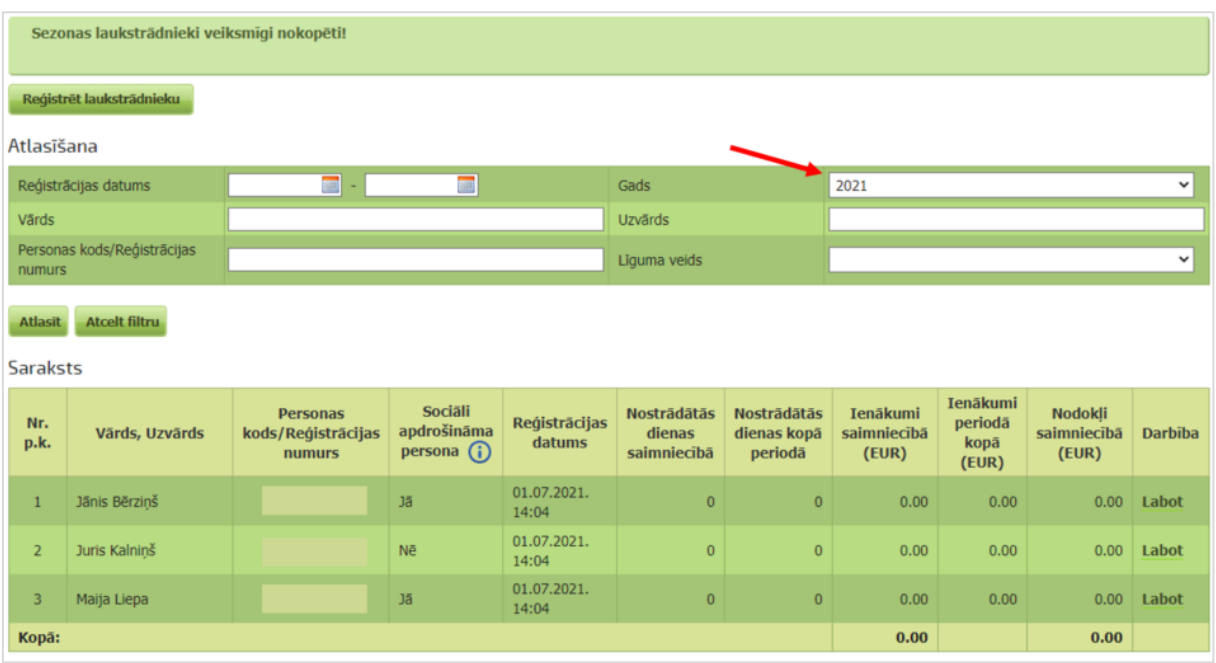

**3. Datus par darbinieka nostrādātajām darba dienām/ darbinieku ienākumiem** ievada sadaļā .Dienas".

**3.1. Pirms darba uzsākšanas** ievadiet šodien nodarbināto darbinieku datus. Lai izveidotu jaunu ierakstu datu pievienošanai, spiež pogu <Pievienot laukstrādnieku>:

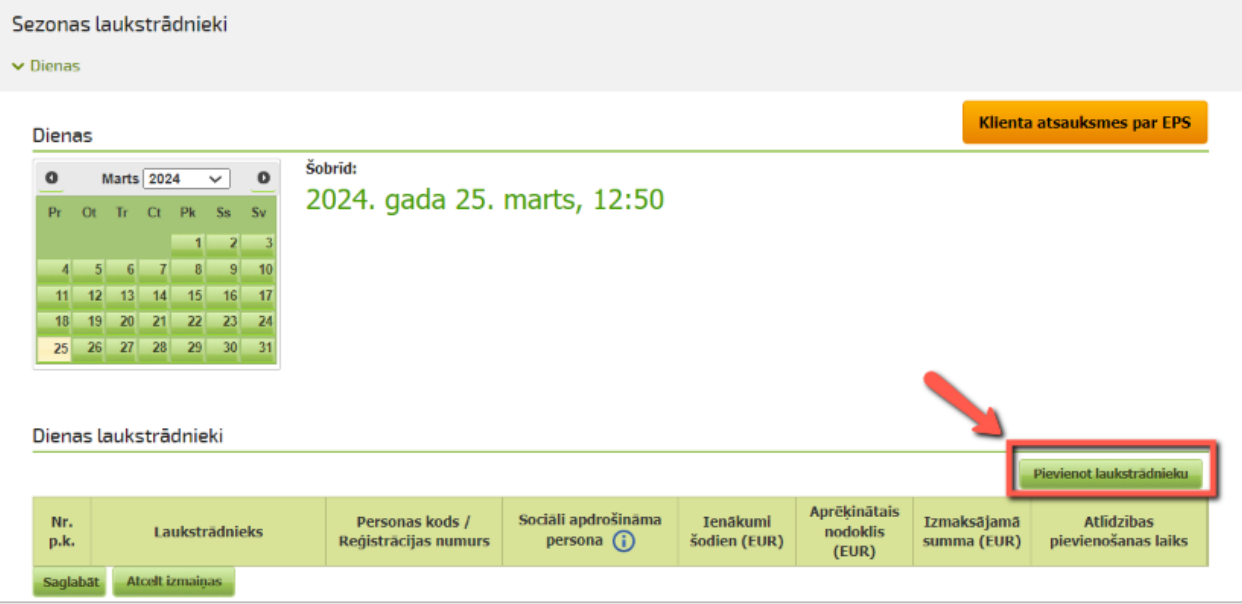

No piedāvātās izkrītošās izvēlnes izvēlieties darbinieku:

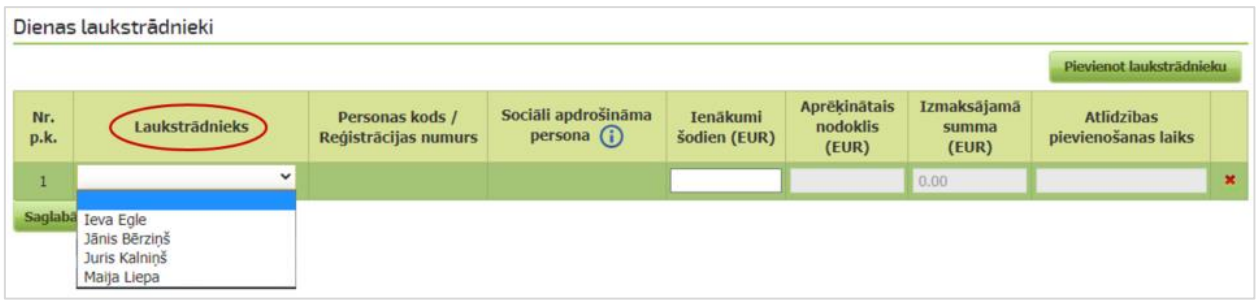

Kļūdaini pievienoto darbinieku uzreiz var dzēst, nospiežot sarkano krustiņu attiecīgā ieraksta labajā pusē. Ieraksts tiks izdzēsts.

Pie kļūdas paziņojuma laukā "Sociāli apdrošināma persona" atzīmē, vai persona ir sasniegusi 15 gadu vecumu.

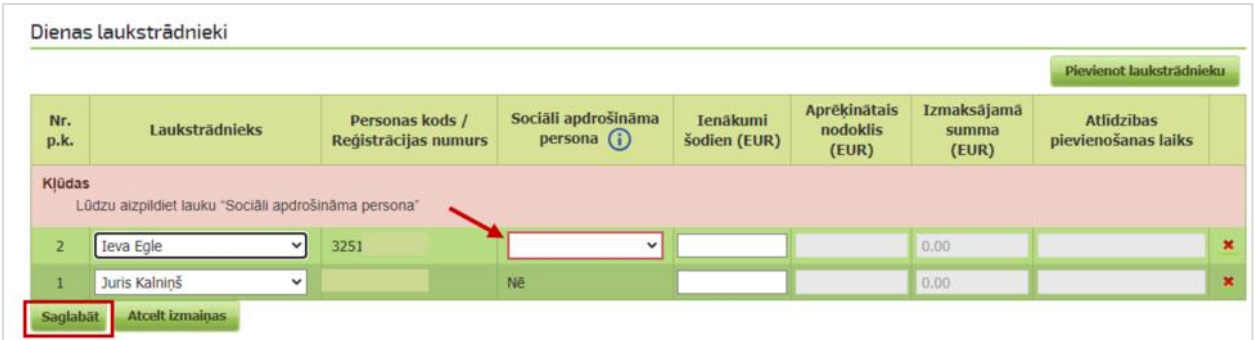

Pēc saraksta izveides, nospiediet pogu <Saglabāt>:

**3.2.** Norādiet katra nodarbinātā šodienas ienākumu bruto (pirms nodokļiem). Aprēķinātais nodoklis un faktiski izmaksājamā summa aprēķināsies automātiski:

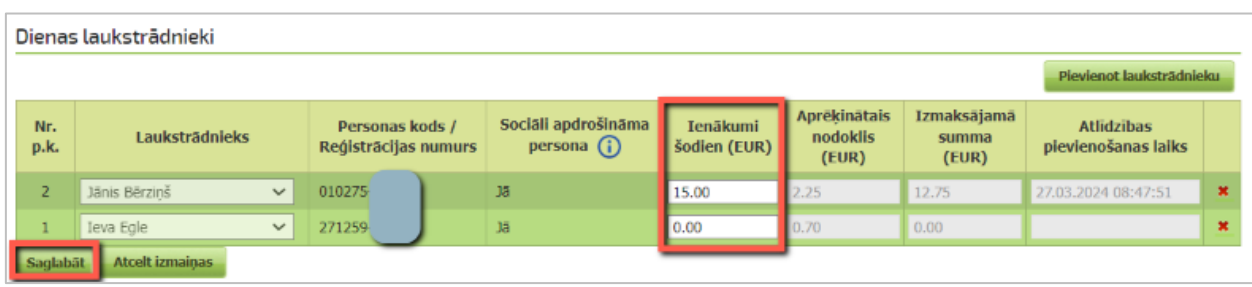

Pēc noklusējuma IIN ierobežojuma apjoms ir 0.70 EUR. Ja darbinieka ienākums dienā netiks norādīts, tas tiks pielīdzināts nullei, un IIN automātiski tiks aprēķināts 0.70 EUR apmērā.

Lai saglabātu ievadītos datus, nospiediet pogu <Saglabāt>.

Lai dzēstu saglabātu ierakstu, nospiediet sarkano krustiņu attiecīgā ieraksta labajā pusē.

Parādīsies paziņojuma logs:

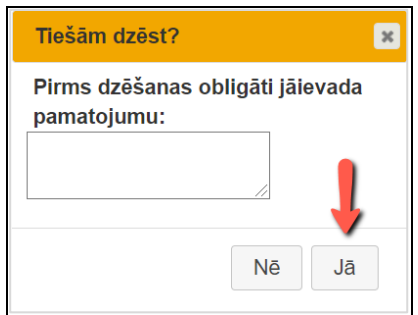

Pēc pamatojuma ievadīšanas un apstiprinošas atbildes ieraksts iekrāsosies pelēks, krustiņa vietā parādīsies zila ikona  $\bullet$ . Novirzot peli uz ikonu būs paziņojums "Ieraksts ir dzēsts", bet fiziski ieraksts paliks redzams.

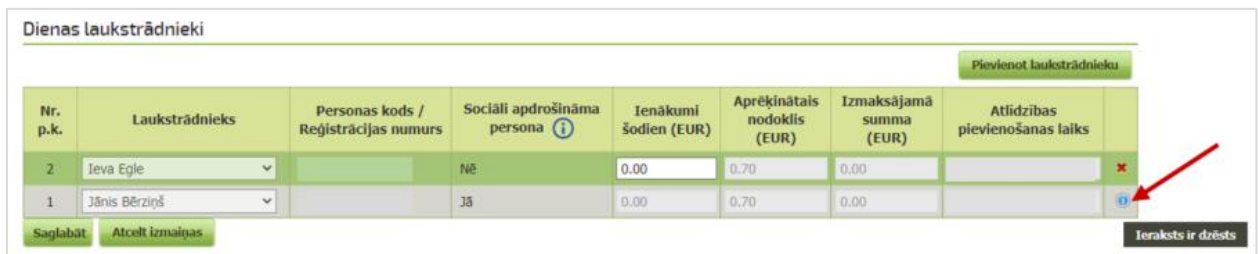

Nospiežot uz zilās ikonas parādīsies paziņojums ar ievadīto dzēšanas pamatojumu un dzēšanas laiku.

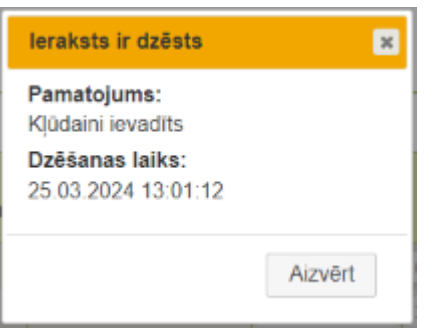

**Svarīgi!** Visi dati par aktuālā datuma darbinieku ienākumiem ir jāievada līdz tekošās dienas plkst.24:00. Pēc tam nekādas izmaiņas Dienas laukstrādnieku datos nebūs iespējams veikt.

#### **4. Kopsavilkumi.**

**4.1.** Sadaļā "Kopsavilkumi" var atlasīt **kopsavilkumus par darbinieku nostrādātajām dienām un atalgojumu** dažādos griezumos (pēc darbinieka vārda, uzvārda, personas koda, ienākumu gūšanas perioda, līguma veida vai rezidenta veida). Norādiet kritērijus un nospiediet pogu <Atlasīt>:

o Lai saglabātu atlasītos datus .pdf failā, izmantojiet opciju "Lejupielādēt PDF".

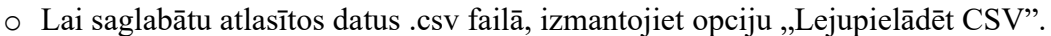

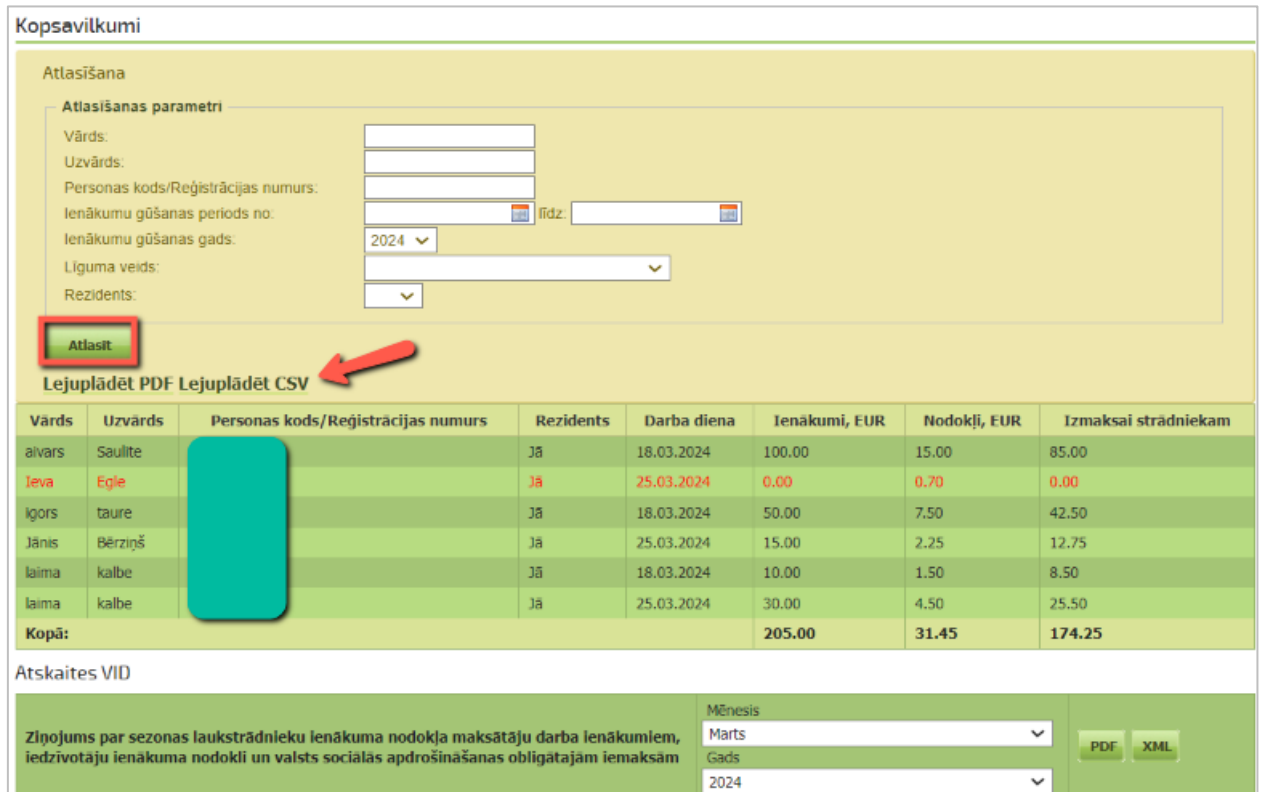

**4.2.** Lai sagatavotu "Ziņojumu par sezonas laukstrādnieku ienākuma nodokļa maksātāju darba ienākumiem, iedzīvotāju ienākuma nodokli un valsts sociālās apdrošināšanas obligātajām iemaksām" formā "Kopsavilkumi" blokā "Atskaites VID" **norādiet pārskata mēnesi un gadu** un nospiediet:

- o pogu PDF atskaites sagatavošanai .pdf formātā,
- o pogu XML atskaites sagatavošanai .xml formātā tālākai datu iesniegšanai Valsts ieņēmumu dienestam.

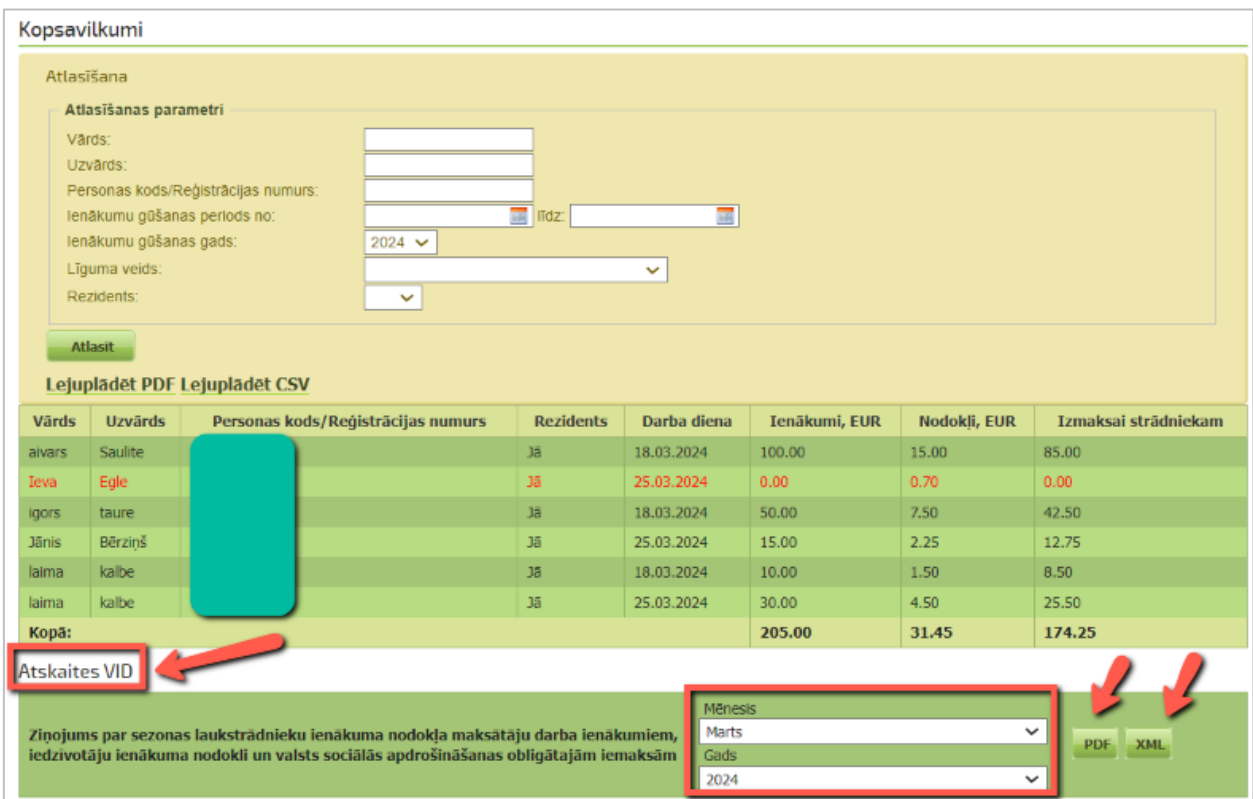

Svarīgi! Šī sistēma sagatavo .xml failu ("Ziņojumu..."), bet nenodrošina iesniegšanu VID. To lauksaimnieks izdara VID informācijas sistēmā EDS Latvijas normatīvajos aktos noteiktajā termiņā.